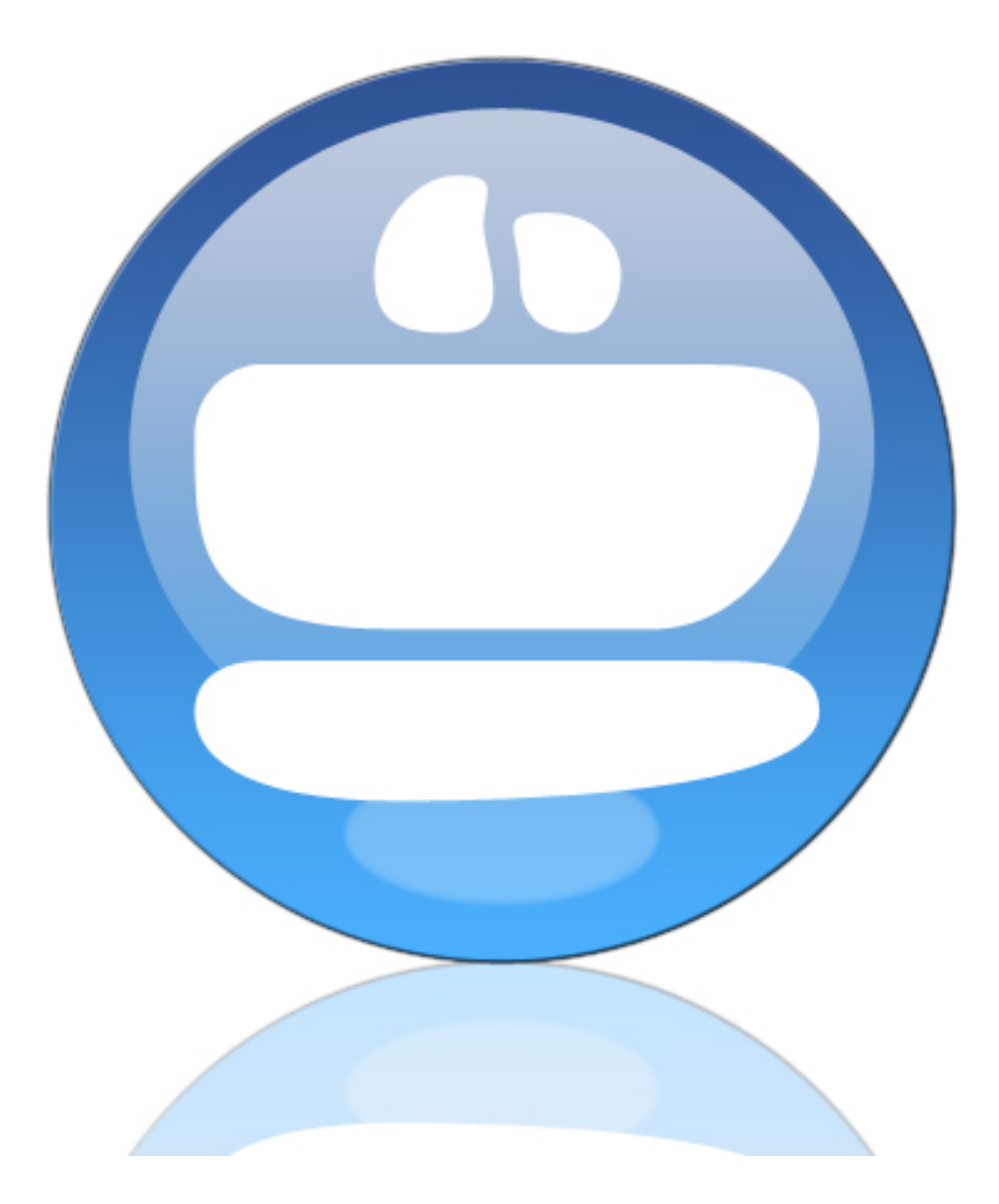

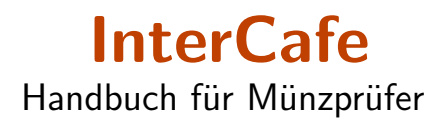

#### **InterCafe**

Der Inhalt dieses Handbuchs und die zugehörige Software sind Eigentum der blue image GmbH und unterliegen den zugehörigen Lizenzbestimmungen sowie dem Urheberrecht. © 2009 blue image GmbH Handbuchversion vom 17. August 2018.

#### Wichtiger Hinweis:

Die Software wird ständig erweitert und verbessert. Aus diesem Grund ist es möglich, dass dieses Handbuch noch nicht alle Funktionen der Software beschreibt. Bitte informieren Sie sich über neue Versionen des Handbuchs auf unserer Homepage unter [www.blueimage.de.](http://www.blueimage.de) Die blue image GmbH übernimmt keine Haftung hinsichtlich der Richtigkeit dieser Dokumentation.

# Inhaltsverzeichnis

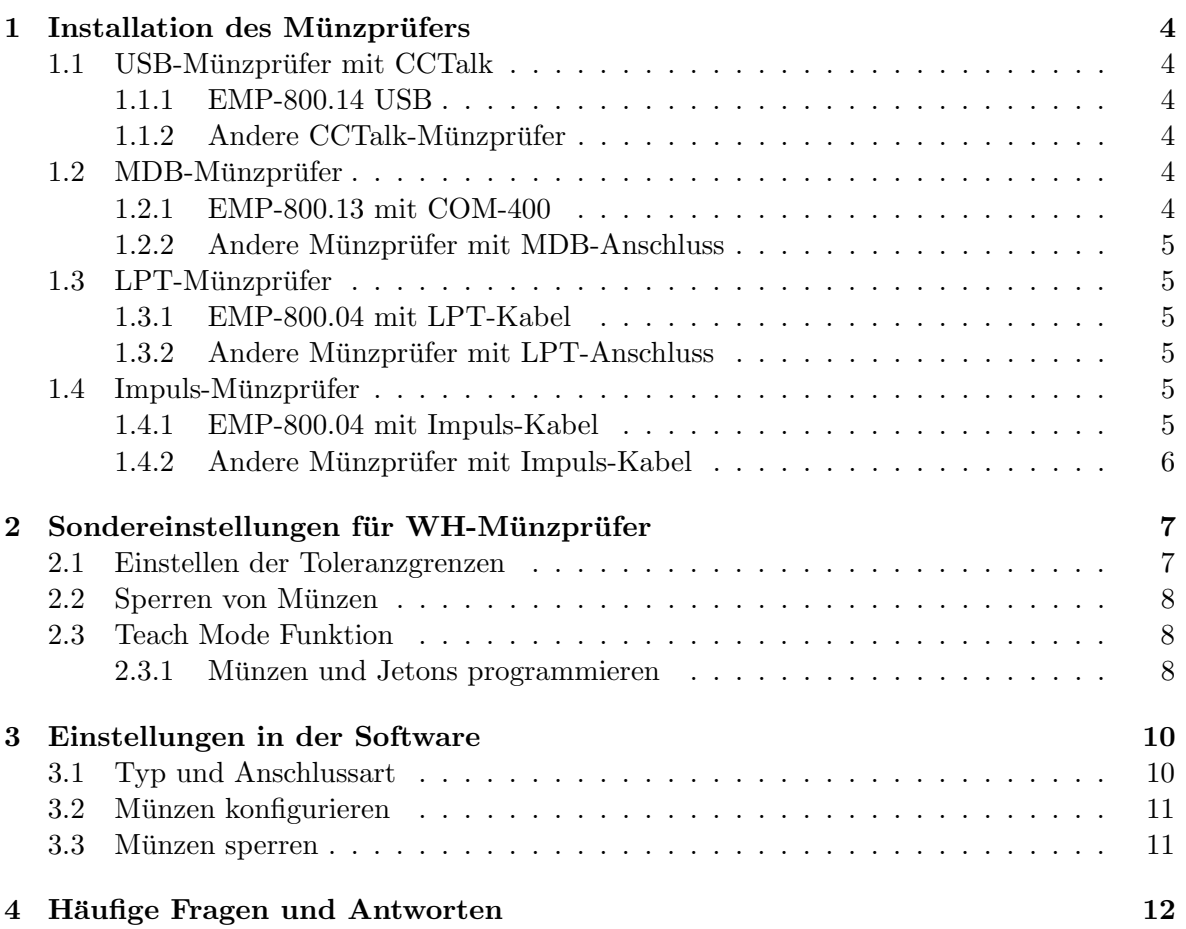

# <span id="page-3-0"></span>Installation des Münzprüfers

## <span id="page-3-1"></span>1.1 USB-Münzprüfer mit CCTalk

### <span id="page-3-2"></span>1.1.1 EMP-800.14 USB

Treiber Für die Installation dieses Münzprüfers benötigen Sie Treiber. Laden Sie diese unter folgendem Link herunter:

[http://www.internetcafe-software.de/download/drivers/EMP800](http://www.internetcafe-software.de/download/drivers/EMP800_USB_driver.zip) USB driver.zip.

Speichern Sie die Treiberdatei auf Ihrem Rechner an einem Ort, an dem Sie die Datei später wieder finden (z.B. auf dem Desktop). Es handelt sich um eine ZIP-Datei, die Sie am Speicherort entpacken müssen.

Der EMP-800.14 von der Firma wh Münzprüfer Berlin hat bereits ein fest mit dem Münzprufer verbundenes Kabel mit USB-Stecker. Schliessen Sie dieses Kabel am USB-Port des ¨ Computers an. Es öffnet sich automatisch der Windows Hardware-Assistent. Wählen Sie die Option Software von einer Liste oder einer bestimmen Quelle auswählen und wählen Sie über den Button Durchsuchen den Speicherort, an welchem Sie den Münzprüfertreiber gespeichert haben (z.B. Desktop). Klicken Sie auf Fertigstellen um die Installation abzuschliessen. Danach erscheint erneut der Windows Hardware-Assistent, um den zweiten Teil des Treibers zu installieren. Führen Sie den gleichen Vorgang erneut aus.

Netzteil Die Stromversorgung erfolgt uber die USB-Schnittstelle. Je nach Mainboard kann ¨ es vorkommen, dass diese Stromversorgung für die zuverlässige Erkennung der Münzwerte nicht ausreicht. In einem solchen Fall sollte man ein zusätzliches Netzteil verwenden, dass den Münzprüfer zuverlässig mit Strom versorgt.

### <span id="page-3-3"></span>1.1.2 Andere CCTalk-Münzprüfer

Bitte befolgen Sie für den Anschluss des Gerätes die Installationsanleitung des jeweiligen Herstellers und installieren Sie ggf. passende Treiber für das Gerät.

## <span id="page-3-4"></span>1.2 MDB-Münzprüfer

### <span id="page-3-5"></span>1.2.1 EMP-800.13 mit COM-400

Der EMP-800.13 von der Firma wh Münzprüfer Berlin wird über die MDB-Schnittstelle am COM-Port des Computers angeschlossen. Die Stromversorgung erfolgt über ein externes Netzteil. Schließen Sie zuerst die MDB-Schnittstelle uber den mitgelieferten Adapter am ¨ COM-Port des Computers an. Schließen Sie dann das externe Netzteil zuerst an der COM-400 MDB-Schnittstelle und anschließend an der Netzsteckdose an.

### <span id="page-4-0"></span>1.2.2 Andere Münzprüfer mit MDB-Anschluss

Bitte befolgen Sie für den Anschluss des Gerätes die Installationsanleitung des jeweiligen Herstellers.

### <span id="page-4-1"></span>1.3 LPT-Münzprüfer

Münzprüfer mit LPT-Anschluss werden auch *parallele Münzprüfer* genannt. Der Anschluss erfolgt auf den LPT-Port (Druckerport) des Computers.

### <span id="page-4-2"></span>1.3.1 EMP-800.04 mit LPT-Kabel

Der EMP-800.04 von der Firma wh Münzprüfer Berlin wird am Parallel-Port des Computers angeschlossen. Zuerst wird der Anschluss der Stromversorgung am PC vorbereitet. Sie müssen dazu den Stift des gelben Stromkabels in den Stecker einfügen, bis dieser spürbar einrastet. Anschließend verbinden Sie den Stecker mit dem Netzteil im Gehäuse des Computers (das gelbe Kabel muss mit dem gelben Kabel des Netzteils verbunden werden). Der zweite Anschluss des gelben Stromkabels wird nun außerhalb des Computer-Gehäuses mit dem LPT-Kabel verbunden (schwarzer Stecker). Es bietet sich an, den Stecker des gelben Kabels direkt am Computergehäuse zu verschrauben. Der breite Stecker des LPT-Kabels wird am Parallel-Port des Computers (Druckeranschluss) eingesteckt. Zuletzt mussen Sie nun das ¨ LPT-Kabel an der vorgesehenen Stelle am Münzprüfer anschließen.

Einstellungen im Bios Um den Münzprüfer am Parallel-Port betreiben zu können, müssen Sie die Einstellungen im BIOS Ihres Computers überprüfen. Der Übertragungsmodus des Parallel-Ports muss auf EPP eingestellt sein. Um die Einstellung zu ändern, müssen Sie beim Hochfahren des Rechners gleich zu Beginn je nach BIOS-Typ entweder die Entf-Taste oder die F2-Taste drücken.

Hinweis: Sollten Sie das Gerät nicht bei blue image bezogen haben, müssen Sie darauf achten, dass die Impulsdauer hinreichend lang sein muss, damit keine Münzwerte verloren gehen. Kontaktieren Sie ggf. den Hersteller oder blue image für eine Überprüfung oder Umprogrammierung des Gerätes.

### <span id="page-4-3"></span>1.3.2 Andere Münzprüfer mit LPT-Anschluss

Bitte befolgen Sie für den Anschluss des Gerätes die Installationsanleitung des jeweiligen Herstellers. Bitte beachten Sie, dass die Impulsdauer hinreichend lang sein muss, damit keine Münzwerte verloren gehen. Kontaktieren Sie ggf. den Hersteller für eine Überprüfung oder Umprogrammierung des Gerätes.

### <span id="page-4-4"></span>1.4 Impuls-Münzprüfer

### <span id="page-4-5"></span>1.4.1 EMP-800.04 mit Impuls-Kabel

Der EMP-800.04 von der Firma wh Münzprüfer Berlin mit Impulsprogrammierung wird am seriellen Port des Computers angeschlossen. Verbinden Sie den Stromstecker des Impulskabels mit dem Netzteil des Computers. Schliessen Sie den neunpoligen Stecker am Computer und den zehnpolgen Pfostenstecker am Münzprüfer an.

### <span id="page-5-0"></span>1.4.2 Andere Münzprüfer mit Impuls-Kabel

Bitte befolgen Sie für den Anschluss des Gerätes die Installationsanleitung des jeweiligen Herstellers.

# <span id="page-6-0"></span>Sondereinstellungen für WH-Münzprüfer

Im diesem Kapitel werden einige Sondereinstellungen für WH-Münzprüfer beschrieben, die mit Hilfe der Dip-Schalter (Mini-Schalter auf dem Münzprüfer) aktiviert werden können. Die Sondereinstellungen sind Zusatzfunktionen, die für den normalen Betrieb eines Münzprüfers nicht notwendig sind.

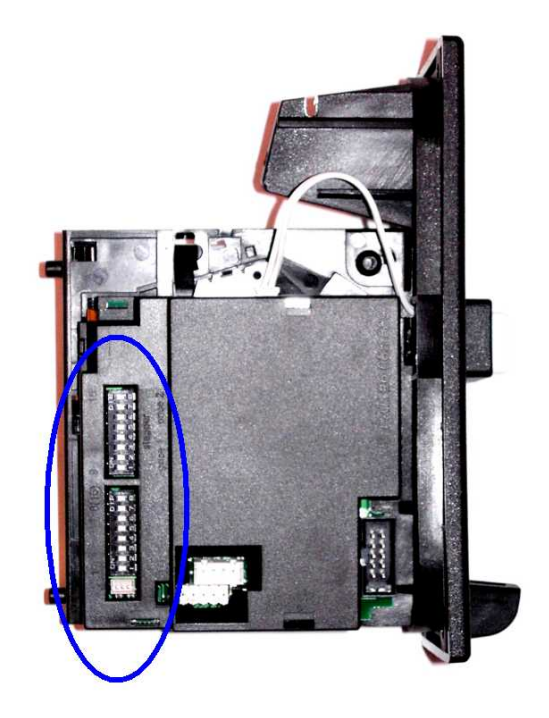

## <span id="page-6-1"></span>2.1 Einstellen der Toleranzgrenzen

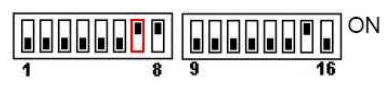

Es gibt drei Toleranzgrenzen, mit welchen der Münzprüfer arbeiten kann: weit, eng und sehr eng. Bei der *sehr engen* Toleranzgrenze werden Münzen, welche leicht fehlerhaft sind, eventuell nicht akzeptiert. Bei der weiten Toleranzgrenze werden dagegen auch leicht fehlerhafte Münzen akzeptiert - somit erhöht sich jedoch auch das Risiko einer Annahme von falschen Münzen. Auf dem Label des Münzprüfers wird für jede Münze in der jeweiligen Spalte die Nummer des DIP-Schalters angegeben, mit welchem die entsprechene Toleranz eingestellt

werden kann. Wird der DIP-Schalter für die Toleranz einer Münze auf "ON" gestellt, so wird die entsprechende Toleranz ausgeschaltet.

Beispiel: Wird der DIP-Schalter Nr. 4 auf "ON" geschaltet, so sind die engen Toleranzen für  $\mathcal{L}^{\text{tr}}$  on  $\mathcal{L}^{\text{tr}}$  on  $\mathcal{L}^{\text{tr}}$  on  $\mathcal{L}^{\text{tr}}$  on  $\mathcal{L}^{\text{tr}}$  on  $\mathcal{L}^{\text{tr}}$  on  $\mathcal{L}^{\text{tr}}$  on  $\math$ die Münzen 0,50 EUR bis 2,00 EUR ausgeschaltet. Da die engen Toleranzen auch die weiten Toleranzen beinhalten, werden nur noch Münzen mit sehr engen Toleranzen erkannt.

### <span id="page-7-0"></span>2.2 Sperren von Münzen

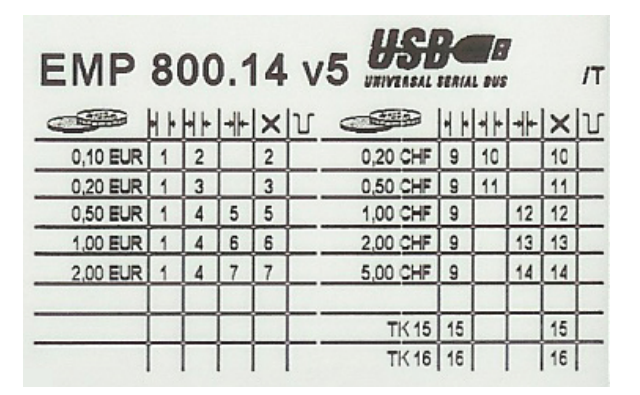

Wenn Sie einzelne Münzen wie zum Beispiel EUR 0,10 sperren möchten, so kann dies auch am Münzprüfer direkt erfolgen. Für den EMP-800.13 und den EMP-800.14 kann zusätzlich noch eine Sperrung der Münzen in der Software erfolgen.

Um Münzen direkt am Münzprüfer zu sperren, stellen Sie den DIP-Schalter des entsprechenden Münzkanals auf "ON" (nach oben). Sie erkennen die Nummer des DIP-Schalters auf dem angebrachten Label in der Spalte X. Auf dem oben abgebildeten Label wäre das z.B. für die EUR 0,10 Münze der Schalter 2. Im Auslieferungszustand sind alle DIP-Schalter auf "OFF", es werden also alle Münzen akzeptiert.

### <span id="page-7-1"></span>2.3 Teach Mode Funktion

Bei Geräten, die Sie von blue image bezogen haben, sind die Kanäle 15 und 16 sogenannte Teach Mode Kanäle. Diese sind auf dem am Münzprüfer angebrachten Label mit TK15 und TK16 gekennzeichnet. Auf diesen Kanälen können Sie zusätzliche Münzen oder Jetons programmieren. Bei der Auswahl des Münzkanals über die DIP-Schalter werden nur Schalterbewegungen nach der Aktivierung des Konfigurationsmodus über Sperrschalter 8 berücksichtigt. Daher ist es nicht erforderlich, zunächst alle Sperrschalter in Stellung "OFF" zu schalten.

### <span id="page-7-2"></span>2.3.1 Münzen und Jetons programmieren

Im Folgenden wird die Programmierung der Teach Mode Kanäle anhand eines Beispiels beschrieben. Sie wollen die Münzkanäle 15 und 16 mit Jetons (Wertmünzen) belegen. Legen Sie von beiden Jeton-Typen mindestens 10 Stk. für die Kalibrierung bereit. Sie können keine Münzen auf die Teach Mode Kanäle programmieren, die bereits auf einem anderen Kanal programmiert sind.

- $\bullet\,$  Schalten Sie die Schalter Nr. 15 und Nr. 16 in die Stellung "OFF".
- Aktivieren Sie den Konfigurationsmodus, indem Sie den Schalter NR. 8 in die Stellung "ON" schalten.
- Wählen Sie die Toleranzgrenze, indem Sie den Schalter Nr. 7 in die richtige Stellung schalten (z.B. "ON" für enge Toleranzgrenzen)
- Schalten Sie den Schalter Nr. 15 für den Münzkanal 15 auf die Stellung "ON".
- Werfen Sie nun nacheinander mindestens zehn verschiedene Jetons des Typ 1 in den Münzprüfer.
- Schalten Sie den Schalter Nr. 15 wieder zurück in die Stellung "OFF".
- Wurden die Daten erfolgreich übernommen, so zieht der Weichenmagnet des Münzprüfers einmal kurz an.
- Schalten Sie den Schalter Nr. 16 für den Münzkanal 16 auf die Stellung "ON".
- Werfen Sie nun nacheinander mindestens zehn verschiedene Jetons des Typ 2 in den Münzprüfer.
- Schalten Sie den Schalter Nr. 16 wieder zurück in die Stellung "OFF".
- Wurden die Daten erfolgreich übernommen, so zieht der Weichenmagnet des Münzprüfers einmal kurz an.
- Beenden Sie die Teachmode Funktion, indem Sie den Schalter Nr. 8 wieder in die Stellung "OFF" schalten.

Sollte beim Zurückstellen des Schalters für den Münzkanal der Weichenmagnet gar nicht oder zweimal anziehen, so wurde die Kalibrierung nicht erfolgreich abgeschlossen. Es kann sein, dass bereits ein anderer Münzkanal mit der gleichen Münze belegt ist oder zu wenig Münzen eingeworfen wurden.

In diesem Fall wiederholen Sie bitte den Kalibriervorgang (evtl. auch mit anderen Munzen) ¨ und wählen Sie auf jeden Fall die enge Toleranzgrenze.

Neben Euro-Münzen und Jetons (Wertmarken) können auch Münzen anderer Währungen programmiert werden.

# <span id="page-9-0"></span>Einstellungen in der Software

Rufen Sie am Client-Computer oder am Einzelplatz die Client-Konfiguration auf. W¨ahlen Sie den Menüpunkt Münzprüfer. Aktivieren Sie die Option Münzprüfer aktivieren.

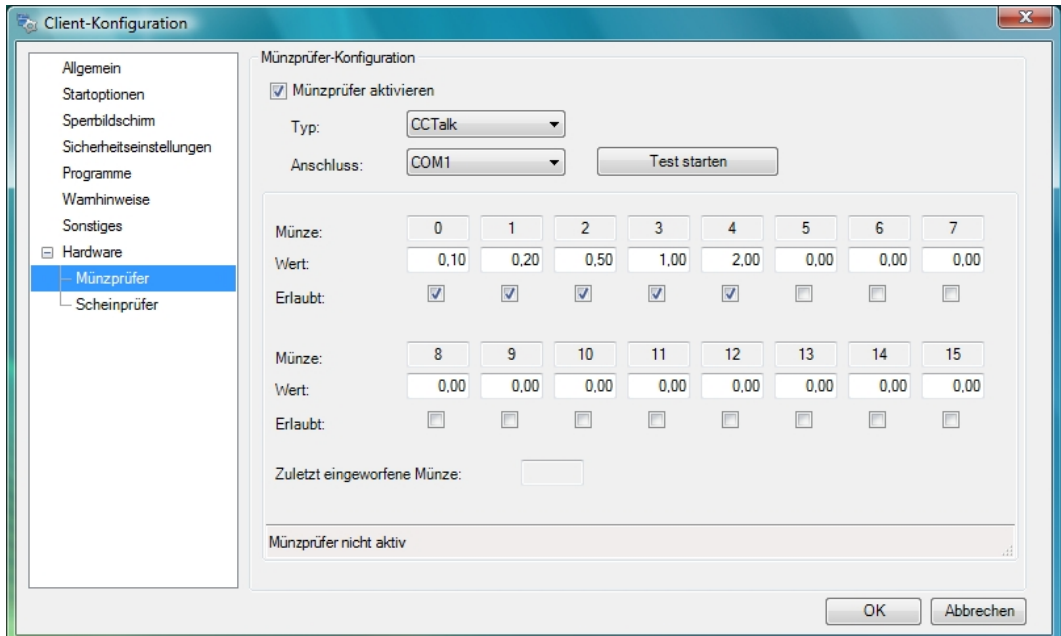

## <span id="page-9-1"></span>3.1 Typ und Anschlussart

Wählen Sie unter  $Typ$  die Art des Münzprüfer-Protokolles. Es stehen folgende Möglichkeiten zur Auswahl:

- MDB-Bus: für MDB-Münzprüfer (z.B. EMP-800.13 mit COM-400)
- LPT-Bus: für LPT-Münzprüfer (z.B. EMP-800.04 mit LPT-Kabel)
- CCTalk: für CCTalk-Münzprüfer (z.B. EMP-800.14 mit USB-Anschluss)
- Impuls Seriell: für Impuls-Münzprüfer (Z.B. EMP-800.00 mit Impulskabel)

Wählen Sie unter Anschluss den COM-Port oder LPT-Port, an welchem der Münzprüfer angeschlossen ist. In den meisten Fällen ist dies COM 3.

Klicken Sie auf Test starten, um die Einstellungen zu überprüfen. Wenn der Münzprüfer korrekt erkannt wurde und funktionsbereit ist, wird unten in der Statuszeile der Status OK angezeigt.

### <span id="page-10-0"></span>3.2 Münzen konfigurieren

Werfen Sie nacheinander die Münzen ein, die Sie konfigurieren möchten. Tragen Sie im jeweils zugehörigen Feld den Wert der Münze in der Standardwährung ein und aktivieren Sie den Haken Erlaubt.

### <span id="page-10-1"></span>3.3 Münzen sperren

Münzprüfer mit MDB- oder CCTalk-Protokoll nehmen nur Münzen an, für welche in der Konfiguration die Funktion Erlaubt activiert wurde. Bei Münzprüfern mit LPT- oder Impuls-Schnittstelle kann die Annahme von bestimmten Münzen (z.B. "kleine" Münzen wie EUR 0,10 und EUR 0,20) nur über eine Einstellung der Dip-Schalter direkt am Münzprüfer gesperrt werden. Eine ausführliche Beschreibung hierzu finden Sie im Kapitel Sondereinstellungen für WH-Münzprüfer.

# <span id="page-11-0"></span>Häufige Fragen und Antworten

#### Der Münzprüfer kann nicht initialisiert werden

Die Fehlermeldung EMP kann nicht initialisiert werden bedeutet, dass der Computer keine Verbindung mit dem Münzprüfer aufnehmen kann. Bitte überprüfen Sie folgende Punkte:

- Überprüfen Sie die Steckverbindungen der Kabel und stecken Sie diese ggf. neu ein.
- Beenden Sie die Client-Software und andere Programme, die ggf. auf den Münzprüfer zugreifen.
- Haben Sie in der Client-Konfiguration unter Anschlussart den richtigen COM-Port gewählt? Probieren Sie ggf. andere COM-Ports aus.
- Überprüfen Sie, ob die Treiber für den Münzprüfer installiert wurden. Installieren Sie diese ggf. neu.
- Überprüfen Sie im Gerätemanager (Systemsteuerung), ob der Münzprüfer unter  $An$ schluss eingetragen ist und ob dort ein COM-Port vergeben ist. Falls nicht, schliessen Sie den Münzprüfer nochmals erneut an, installieren Sie die Treiber erneut und folgen Sie den Anweisungen auf dem Bildschirm.

#### Der Münzprüfer nimmt keine Münzen an

Uberprüfen Sie, ob der Münzprüfer in den Münzprüfer-Einstellungen in der Client-Konfiguration Munzen annimmt. Beenden Sie dazu die Client Software und rufen Sie die Client-Konfiguration ¨ auf. Klicken Sie in der Münzprüfer-Konfiguration auf Test starten und werfen Sie eine Münze ein. Falls die Münze auch hier nicht angenommen wird, überprüfen Sie die Typ- und Anschlusseinstellungen (probieren Sie verschiedene COM-Ports aus). Bevor Sie eine Munze ein- ¨ werfen, müssen Sie auf Test starten klicken. Installieren Sie ggf. die Treiber nochmals.